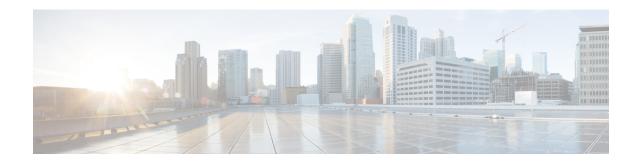

## **Get Started after New Installation**

- Log in to Cisco Prime Collaboration Assurance, on page 1
- Get Started with Cisco Prime Collaboration Assurance, on page 2
- Get Started with Cisco Prime Collaboration Assurance, on page 8
- Access the System Setup, Manage Network, and License, on page 13

## **Log in to Cisco Prime Collaboration Assurance**

You can invoke Cisco Prime Collaboration Assurance using the client browser.

- **Step 1** Open a browser session from your machine.
  - See the System Requirements Server and Client Machine Requirements for information about supported browsers.
- Step 2 Enter the https://<IP address of Prime Collaboration application>

HTTPS has been enabled by default for Cisco Prime Collaboration Assurance. You may use either the IP address or the hostname of the application. If you have configured DNS, we recommend that you use the hostname.

Based on the browser you are using, you see one of the following:

- In Windows Internet Explorer, the Certificate Error: Navigation Blocked window.
- In Mozilla Firefox, the Untrusted Connection window.

These windows appear because Cisco Prime Collaboration uses a self-signed certificate. Cisco Prime Collaboration Assurance is shipped with self-signed certificate, which is valid for five years.

- Step 3 Remove the SSL certificate warning. For more information on removing SSL Certificate Warning, see Remove the SSL Certificate Warning in Mozilla Firefox.
- Step 4 In the login page (during the first login to PCA), log in as *globaladmin*, with default credentials. It then takes you to Cisco Prime Collaboration Assurance Serviceability User Interface which prompts you to change the password. Click on the cross launch <u>Click here to open PC Assurance</u> to navigate between Cisco Prime Collaboration Assurance and Cisco Prime Collaboration Assurance Serviceability.

- To launch Cisco Prime Collaboration Assurance Serviceability, the default password is *Cisco123!*. You have to change the default password during the first login after a fresh installation. For detailed steps, see **Cisco Prime Collaboration Assurance Serviceability User Guide**.
- Ensure to configure your web browser to enable/allow pop-up blocker for Cisco Prime Collaboration Assurance IP address before launching Cisco Prime Collaboration Assurance Serviceability. The Allow pop-up window/blocker for Cisco Prime Collaboration Assurance must be configured for all the supported web browsers.
- Step 5 In the login page, log in as globaladmin, using the same credentials that you specified during the configuration. The Cisco Prime Collaboration landing page appears along with the Getting Started popup, where you can click the links listed under System Setup and Manage Network to configure the Cisco Prime Collaboration server.

## **Get Started with Cisco Prime Collaboration Assurance**

After you install the Cisco Prime Collaboration Assurance 11.0 and later, perform the tasks listed in the following table:

| Step   | Task and Description                                                                                                    | Navigation in Cisco<br>Prime Collaboration<br>Assurance<br>Application | Document to be referred                                                                                                    |
|--------|----------------------------------------------------------------------------------------------------|------------------------------------------------------------------------|----------------------------------------------------------------------------------------------------|
| Step 1 | Add a new license file.  This step is applicable only if you have purchased Assurance Advanced and/or Analytics license. | System<br>Administration ><br>License Management                       | For Cisco Prime Collaboration 11.0, see the Add and Delete a License File section of "Manage Licenses" chapter in Cisco Prime Collaboration Assurance Guide - Advanced.  For Cisco Prime Collaboration 11.1, see the Add and Delete a License File section of "Manage Licenses" chapter in Cisco Prime Collaboration Assurance Guide - Advanced. |
| Step 2 | Manage Users and Roles Add a new user.                                                                                   | System<br>Administration ><br>User Management                          | For Cisco Prime Collaboration 11.0, see the Add a User section of "Manage User" chapter in Cisco Prime Collaboration Assurance Guide - Advanced .  For Cisco Prime Collaboration 11.1, see the Add a User section of "Manage User" chapter in Cisco Prime Collaboration Assurance Guide - Advanced.                                              |

| Step   | Task and Description                                                                                                    | Navigation in Cisco<br>Prime Collaboration<br>Assurance<br>Application                                                                                 | Document to be referred                                                                                                    |
|--------|----------------------------------------------------------------------------------------------------|----------------------------------------------------------------------------------------------------|----------------------------------------------------------------------------------------------------|
| Step 3 | Define credentials.  Enter the required device credentials to manage devices in Cisco Prime Collaboration. For more information, see Setting up Devices for Prime Collaboration. | In Advanced mode, Device Inventory > Inventory Management > Auto Discovery > Manage Credentials In Standard mode, Device Inventory > Current Inventory | For Cisco Prime Collaboration 11.0, see the Manage Device Credentials chapter in Cisco Prime Collaboration Assurance Guide - Advanced and Device Inventory Management in Standard section of "Overview of Cisco Prime Collaboration Assurance" chapter in Cisco Prime Collaboration Assurance Guide - Advanced For Cisco Prime Collaboration 11.1, see the Manage Device Credentials chapter in Cisco Prime Collaboration Assurance Guide - Advanced and Device Inventory Management in Standard section of "Overview of Cisco Prime Collaboration Assurance" chapter in Cisco Prime Collaboration Assurance Guide - Advanced. |

| Step   | Task and Description                                                                                                    | Navigation in Cisco<br>Prime Collaboration<br>Assurance<br>Application                         | Document to be referred                                                                                                    |
|--------|----------------------------------------------------------------------------------------------------|------------------------------------------------------------------------------------------------|----------------------------------------------------------------------------------------------------|
| Step 4 | In Standard mode,  • Discover Cisco Unified Communications Manager (including Cisco Unified IM and Presence) 9.x and later and Cisco Unity Connection 9.x and later applications.  • Discover Cisco TelePresence Management Suite  • Discover Cisco Expressway  Note In Standard mode, CTS-Manager discovery is not applicable.  The Cisco Expressway, Cisco Multipoint Control Unit, Cisco Profile and Codec, default gateway, and switches are discovered along with Cisco TelePresence Management Suite.  Cisco TelePresence Conductor is not auto discovered through TelePresence Management Suite. The Cisco TelePresence Conductor needs to be discovered separately. | In Standard mode, Device Inventory > Current Inventory                                         | For Cisco Prime Collaboration 11.0, see the Current Inventory section of "Manage Devices" chapter in Cisco Prime Collaboration Assurance Guide - Standard and the Auto Discovery section of "Discover Devices" chapter in the Cisco Prime Collaboration Assurance Guide - Advanced .  For Cisco Prime Collaboration 11.1, see the Current Inventory section of "Manage Devices" chapter in Cisco Prime Collaboration Assurance Guide - Standard and the Auto Discovery section of "Discover Devices" chapter in the Cisco Prime Collaboration Assurance Guide - Advanced. |
|        |                                                                                                    | In Advanced mode, Device Inventory > Inventory Management > Auto Discovery > Devices Discovery |                                                                                                    |

| Step | Task and Description                                                                                                    | Navigation in Cisco<br>Prime Collaboration<br>Assurance<br>Application | Document to be referred |
|------|----------------------------------------------------------------------------------------------------|------------------------------------------------------------------------|-------------------------|
|      | In Advanced mode,                                                                                                    |                                                                        |                         |
|      | Discover Cisco     TelePresence-Manager                                                                                                    |                                                                        |                         |
|      | Discover Cisco                                                                                                    |                                                                        |                         |
|      | TelePresence<br>Management Suite                                                                                                    |                                                                        |                         |
|      | Discover Cisco     Unified     Communications     Manager                                                                                                    |                                                                        |                         |
|      | • Discover Cisco<br>Expressway                                                                                                    |                                                                        |                         |
|      | Discover Cisco     TelePresence Video     Communication     Server                                                                                                    |                                                                        |                         |
|      | • Discover<br>Expressway-Core                                                                                                    |                                                                        |                         |
|      | • Discover Cisco Unified Customer Voice Portal Operation Console(OAMP)                                                                                                    |                                                                        |                         |
|      | The Cisco Unified<br>Communications Manager,<br>Cisco TelePresence<br>Multipoint Switch, Cisco<br>TelePresence System,<br>default gateway, and<br>switches are discovered<br>along with Cisco<br>TelePresence-Manager. |                                                                        |                         |
|      | The Cisco Expressway, Cisco Multipoint Control Unit, Cisco Profile and Codec, default gateway, and switches are discovered along with Cisco TelePresence Management Suite.                                             |                                                                        |                         |

| Step   | Task and Description                                                                                                    | Navigation in Cisco<br>Prime Collaboration<br>Assurance<br>Application | Document to be referred                                                                                                    |
|--------|----------------------------------------------------------------------------------------------------|------------------------------------------------------------------------|----------------------------------------------------------------------------------------------------|
|        | Cisco TelePresence Conductor is not auto discovered through Cisco TelePresence-Manager/TelePresence Management Suite. The Cisco TelePresence Conductor needs to be discovered separately. |                                                                        |                                                                                                    |
| Step 5 | Verify Inventory  Note This step is applicable only if you have purchased Assurance Advanced and/or Analytics license.  Verify whether all discovered devices are in the Managed state.   | Device Inventory > Inventory Management                                | For Cisco Prime Collaboration 11.0, see the Manage Inventory chapter in the Cisco Prime Collaboration Assurance Guide - Advanced .  For Cisco Prime Collaboration 11.1, see the Manage Inventory chapter in the Cisco Prime Collaboration Assurance Guide - Advanced. |

| Step   | Task and Description                                                                                                    | Navigation in Cisco<br>Prime Collaboration<br>Assurance<br>Application | Document to be referred                                                                                                    |
|--------|----------------------------------------------------------------------------------------------------|------------------------------------------------------------------------|----------------------------------------------------------------------------------------------------|
| Step 6 | Import Sessions  Note This step is applicable only if you have purchased Assurance Advanced and/or Analytics license.  Import the video collaboration sessions from Cisco TelePresence-Manager, Cisco TelePresence Management Suite, and Cisco TelePresence Multipoint Switch to monitor the sessions.  To periodically import sessions from Cisco TelePresence-Manager, Cisco TelePresence Multipoint Switch to monitor the sessions.  To periodically import sessions from Cisco TelePresence-Manager, Cisco TelePresence Management Suite, and Cisco TelePresence Multipoint Switch, define the polling interval based on your business needs, using Diagnose > Session Diagnostics > Import Session . | Diagnose > Session<br>Diagnostics                                      | For Cisco Prime Collaboration 11.0, see the Session Diagnostics Dashboard section of "Monitor Sessions" chapter in Cisco Prime Collaboration Assurance Guide - Advanced.  For Cisco Prime Collaboration 11.1, see the Session Diagnostics Dashboard section of "Monitor Sessions" chapter in Cisco Prime Collaboration Assurance Guide - Advanced. |

| Step   | Task and Description                                                                                                    | Navigation in Cisco<br>Prime Collaboration<br>Assurance<br>Application | Document to be referred                                                                                                    |
|--------|----------------------------------------------------------------------------------------------------|------------------------------------------------------------------------|----------------------------------------------------------------------------------------------------|
| Step 7 | Verify Sessions  Note This step is applicable only if you have purchased Assurance Advanced and/or Analytics license.  Verify whether all session details have been imported from Cisco TelePresence-Manager, Cisco TelePresence Management Suite, and Cisco TelePresence Multipoint Switch.  Cisco Prime Collaboration collects scheduled sessions data for five days (for the past one day, for the current day, and for three days ahead). | Diagnose > Session<br>Diagnostics                                      | For Cisco Prime Collaboration 11.0, see the Session Diagnostics Dashboard section of "Monitor Sessions" chapter in Cisco Prime Collaboration Assurance Guide - Advanced .  For Cisco Prime Collaboration 11.1, see the Session Diagnostics Dashboard section of "Monitor Sessions" chapter in Cisco Prime Collaboration Assurance Guide - Advanced. |

# **Get Started with Cisco Prime Collaboration Assurance**

### For Cisco Prime Collaboration Release 11.5 and later

After you install the Cisco Prime Collaboration Assurance, perform the tasks listed in the following table:

Table 1: Get started with Cisco Prime Collaboration Assurance Enterprise Mode

| Step   | Task and Description                                                                                                    | Navigation in Cisco Prime<br>Collaboration Assurance<br>Application | Document to be referred                                                                                                    |
|--------|----------------------------------------------------------------------------------------------------|---------------------------------------------------------------------|----------------------------------------------------------------------------------------------------|
|        | Ad                                                                                                    | d license file                                                      |                                                                                                    |
| Step 1 | Add a new license file.  This step is applicable only if you have purchased Assurance Advanced and/or Analytics license. | System Administration ><br>License Management                       | See the Add and Delete a License File section of "Manage Licenses" chapter in Cisco Prime Collaboration Assurance Guide - Advanced. |

| Step   | Task and Description                                                                                                    | Navigation in Cisco Prime<br>Collaboration Assurance<br>Application        | Document to be referred                                                                                                    |
|--------|----------------------------------------------------------------------------------------------------|----------------------------------------------------------------------------|----------------------------------------------------------------------------------------------------|
|        | Discove                                                                                                    | er your Network                                                            |                                                                                                    |
| Step 1 | Set up the Devices for Auto Discovery.  Set up the devices in your network first, so that they are ready to get discovered by Cisco Prime Collaboration.                                                                                                    | N/A                                                                        | See Configure Devices<br>for Cisco Prime<br>Collaboration Assurance.                                                                                                 |
| Step 2 | Add Device Credentials.  Add the device credentials to discover devices and collect their inventory details. Always create a different credential profile for each device type.                                                                                                    | Inventory > Inventory<br>Management > Manage<br>Device Credentials         | See the "Add a Device<br>Credentials Profile"<br>section of "Manage<br>Device Credentials"<br>chapter in Cisco Prime<br>Collaboration Assurance<br>Guide - Advanced. |
| Step 3 | Discover Devices.  • Discover Cisco Unified Communications Manager (including Cisco Unified IM and Presence) 9.x and later and Cisco Unity Connection 9.x and later applications.  • Discover Cisco TelePresence Management Suite • Discover Cisco Expressway The Cisco Expressway, Cisco | Inventory > Inventory<br>Management > Auto<br>Discovery > Device Discovery | See the "Add Devices—<br>Auto Discovery" section<br>of "Discover Devices"<br>chapter in the Cisco<br>Prime Collaboration<br>Assurance Guide -<br>Advanced.           |
|        | Multipoint Control Unit, Cisco Profile and Codec, default gateway, and switches are discovered along with Cisco TelePresence Management Suite.                                                                                                    |                                                                            |                                                                                                    |
|        | Cisco TelePresence Conductor is not auto discovered through TelePresence Management Suite. The Cisco TelePresence Conductor needs to be discovered separately.                                                                                                    |                                                                            |                                                                                                    |
|        | For more information on supported devices, See Supported Alarms and Events for Cisco Prime Collaboration Assurance.                                                                                                    |                                                                            |                                                                                                    |

| Step   | Task and Description                                                                                                    | Navigation in Cisco Prime<br>Collaboration Assurance<br>Application | Document to be referred                                                                                                    |
|--------|----------------------------------------------------------------------------------------------------|---------------------------------------------------------------------|----------------------------------------------------------------------------------------------------|
| Step 4 | Verify Inventory  Note This step is applicable only if you have purchased Assurance Advanced and/or Analytics license.  Verify whether all discovered devices are in the Managed state.                                                                                                    | Inventory > Inventory<br>Management > Manage<br>Device Credentials  | See the Manage Inventory chapter in the Cisco Prime Collaboration Assurance Guide - Advanced.                                              |
| Step 5 | Import Conferences  Note This step is applicable only if you have purchased Assurance Advanced and/or Analytics license.  Import the video collaboration conferences Cisco TelePresence Management Suite Switch to monitor the conferences.  To periodically import conferences from Cisco TelePresence Management Suite, define the polling interval based on your business needs, using Diagnose > Conference Diagnostics > Import Conference. |                                                                     | See the Conference Diagnostics Dashboard section of "Monitor Conferences" chapter in Cisco Prime Collaboration Assurance Guide - Advanced. |
| Step 6 | Verify Conferences  Note This step is applicable only if you have purchased Assurance Advanced and/or Analytics license.  Verify whether all conference details have been imported from Cisco TelePresence Management Suite.  Cisco Prime Collaboration collects scheduled conferences data for five days (for the past one day, for the current day, and for three days ahead).                                                                 | Diagnose > Conference<br>Diagnostics                                | See the Conference Diagnostics Dashboard section of "Monitor Conferences" chapter in Cisco Prime Collaboration Assurance Guide - Advanced. |

| Step   | Task and Description                                                                                                    | Navigation in Cisco Prime<br>Collaboration Assurance<br>Application    | Document to be referred                                                                                                    |
|--------|----------------------------------------------------------------------------------------------------|------------------------------------------------------------------------|----------------------------------------------------------------------------------------------------|
| Step 7 | Configure Cisco Prime Collaboration as CDR and Syslog destination in Unified Communications Manager.                                                                                                    | NA                                                                     | See Configure Devices<br>for Cisco Prime<br>Collaboration Assurance.                                                                                                    |
|        | Ignore this step if you have enabled auto-configuration of this setting during the Unified CM auto-discovery.  Perform this step only after the Unified CM clusters are discovered and in a Managed state in Cisco Prime Collaboration. Configure Cisco Prime Collaboration as a CDR and Syslog                                                                       |                                                                        | For information on auto-configuration, see the "Discover Devices" chapter in Cisco Prime Collaboration Assurance Guide - Advanced.                                                 |
|        | destination in each of the managed Unified CM clusters. This enables you to monitor the CDR and CMR metrics, and the endpoint registration details.                                                                                                    |                                                                        |                                                                                                    |
| Step 8 | Set up the Trunk Traffic Maximum Capacity.  Perform this step only after the Unified CMs and gateways are discovered and in a Managed state in Cisco Prime Collaboration. You must configure the trunk maximum capacity in Cisco Prime Collaboration. This enables you to determine the busy-hour trunk traffic for each gateway, connected to the Cisco Unified UCM. | Analytics Administration ><br>Trunk Traffic Max Capacity<br>Settings   | See the "Configuring Maximum Capacity for a Trunk or Gateway" of the "Prime Collaboration Analytics Dashboards and Reports" chapter in Cisco Prime Collaboration Analytics Guide . |
|        | Set up Al                                                                                                    | arm Notifications                                                      |                                                                                                    |
| Step 1 | Set up the SMTP Server.  Configure the SMTP server so that you can receive alarms by email notifications.                                                                                                    | Alarm & Report<br>Administration > E-mail<br>Setup for Alarms & Events | See the "Configure SMTP<br>Server" section of<br>"Configure System<br>Parameters" chapter in<br>Cisco Prime<br>Collaboration Assurance<br>Guide - Advanced.                        |

| Step   | Task and Description                                                                                                    | Navigation in Cisco Prime<br>Collaboration Assurance<br>Application | Document to be referred                                                                                                    |
|--------|----------------------------------------------------------------------------------------------------|---------------------------------------------------------------------|----------------------------------------------------------------------------------------------------|
| Step 2 | Set up Alarm Notifications.  Create notification groups based on notification criteria of your choice, for the notifications such as SNMP trap, e-mail, and syslog. | Alarm & Report<br>Administration > Notification<br>Setup            | See the "Add a Device<br>Notification Group"<br>section of "Configure<br>Notifications" chapter in<br>Cisco Prime<br>Collaboration Assurance<br>Guide - Advanced.                     |
|        | Set up the Cisco P                                                                                                    | rime Collaboration Server                                           |                                                                                                    |
| Step 1 | Create Users and Assign Roles .  Create users and provide them with role-based access control for multiple levels of authorization .                                | System Administration > User Management                             | See the Add a User section of "Manage Users" chapter in Cisco Prime Collaboration Assurance Guide - Advanced.                                                                         |
| Step 2 | Back up Settings.  Perform or schedule periodic data backups. Data can be restored either on the same system or any other system in the event of a system failure.  | System Administration > Backup settings                             | See the "Schedule Backup using Cisco Prime Collaboration User Interface" section of "Perform Backup and Restore" chapter in the Cisco Prime Collaboration Assurance Guide - Advanced. |
| Step 3 | Create Domains.  Create domains to group different devices and assign these domains to users                                                                        | System Administration > Domain Setup                                | See the "Add Domains"<br>section of "Manage<br>Domains" chapter in<br>Cisco Prime<br>Collaboration Assurance<br>Guide - Advanced.                                                     |

Table 2: Get Started with Cisco Prime Collaboration Assurance Standard Mode

| Step   | Task and Description                                           | Navigation in Cisco Prime<br>Collaboration Assurance<br>Application | Document to be referred                                                                                             |
|--------|----------------------------------------------------------------|---------------------------------------------------------------------|----------------------------------------------------------------------------------------------------|
|        | Discove                                                        | r your Network                                                      |                                                                                                    |
| Step 1 | Add Devices.  Add your devices, including the video endpoints. | Inventory > Inventory<br>Management > Current<br>Inventory          | For more information on supported devices, see Supported Alarms and Events for Cisco Prime Collaboration Assurance. |

| Step   | Task and Description                                                                                                    | Navigation in Cisco Prime<br>Collaboration Assurance<br>Application | Document to be referred                                                                                                    |
|--------|----------------------------------------------------------------------------------------------------|---------------------------------------------------------------------|----------------------------------------------------------------------------------------------------|
|        | Set up Al                                                                                                    | arm Notifications                                                   |                                                                                                    |
| Step 1 | Set up the SMTP Server.  Configure the SMTP server so that you can receive alarms by email notifications.                                                           | Alarm & Report Administration > E-mail Setup for Alarms & Events    | See the "Configure<br>SMTP Server" section<br>of "Configure System<br>Parameters" chapter in<br>Cisco Prime<br>Collaboration Assurance<br>Guide - Standard.                         |
| Step 2 | Set up Alarm Notifications.  Create notification groups based on notification criteria of your choice, for the notifications such as SNMP trap, e-mail, and syslog. | Alarm & Report<br>Administration > Notification<br>Setup            | See the "Configure<br>Alarm and Event<br>Notification" section of<br>"Customize Monitoring<br>Parameters" chapter in<br>Cisco Prime<br>Collaboration Assurance<br>Guide - Standard. |
|        | Set up the Cisco P                                                                                                    | rime Collaboration Server                                           |                                                                                                    |
| Step 1 | Create Users and Assign Roles. Create users and provide them with role-based access control for multiple levels of authorization.                                   | System Administration > User<br>Management                          | See the "Add, Edit, and<br>Delete a User" section<br>of "Manage Users"<br>chapter in Cisco Prime<br>Collaboration Assurance<br>Guide - Standard.                                    |
| Step 2 | Back up Settings.  Perform or schedule periodic data backups. Data can be restored either on the same system or any other system in the event of a system failure.  | System Administration > Backup settings                             | See the "Schedule Backup using Cisco Prime Collaboration User Interface" section of "Perform Backup and Restore" chapter in Cisco Prime Collaboration Assurance Guide - Standard.   |

# Access the System Setup, Manage Network, and License

### **User Interface**

The following table lists the menu items that are displayed on the Cisco Prime Collaboration Assurance user interface:

| Cisco Prime Collaboration Assurance - Standard | Cisco Prime Collaboration Assurance - Advanced |
|------------------------------------------------|------------------------------------------------|
| Monitor                                        | Getting Started                                |

| Cisco Prime Collaboration Assurance - Standard | Cisco Prime Collaboration Assurance - Advanced |
|------------------------------------------------|------------------------------------------------|
| Getting Started                                | Monitor                                        |
| <b>Device Inventory</b>                        | <b>Device Inventory</b>                        |
| Diagnose                                       | Diagnose                                       |
| Assurance Administration                       | Synthetic Test Center                          |
| -                                              | Assurance Reports                              |
| -                                              | Analytics                                      |
| -                                              | Assurance Administration                       |
| -                                              | Analytics Administration                       |
|                                                | System Administration                          |

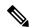

The session times out if there is no activity for 15 minutes.

The following is a list of pages that never time out:

- System View
- Customer Summary Dashboard (in MSP mode)
- Diagnostics Test pages (UC Application Synthetic Test, Audio Phone Features Test, Video Test, and Batch Test)
- Endpoint Diagnostics
- Performance dashboards
- · Session Diagnostics
- All Topology pages

#### For Cisco Prime Collaboration Release 11.5 and later

The following table lists the menu items that are displayed on the Cisco Prime Collaboration Assurance user interface:

| Cisco Prime Collaboration Assurance - Standard | Cisco Prime Collaboration Assurance - Advanced |
|------------------------------------------------|------------------------------------------------|
| Monitor                                        | Getting Started                                |
| Getting Started                                | Monitor                                        |
| Inventory                                      | Inventory                                      |
| Diagnose                                       | Diagnose                                       |
| Alarm & Report Administration                  | Synthetic Tests                                |

| Cisco Prime Collaboration Assurance - Standard | Cisco Prime Collaboration Assurance - Advanced |
|------------------------------------------------|------------------------------------------------|
| -                                              | Reports                                        |
| -                                              | Analytics                                      |
| -                                              | Alarm & Report Administration                  |
| -                                              | Analytics Administration                       |
|                                                | System Administration                          |

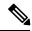

The conference times out if there is no activity for 15 minutes.

The following is a list of pages that never time out:

- Network Health Overview
- Customer Summary Dashboard (in MSP mode)
- Diagnostics Test pages (UC Application Synthetic Test, Audio Phone Features Test, Video Test, and Batch Test)
- Endpoint Diagnostics
- Performance dashboards
- Conference Diagnostics
- All Topology pages

| Cisco Prime Collaboration Assurance - Standard | Cisco Prime Collaboration Assurance - Advanced |
|------------------------------------------------|------------------------------------------------|
| Monitor                                        | Getting Started                                |
| Getting Started                                | Netwrok Health Overview                        |
| Inventory                                      | Monitor                                        |
|                                                | Inventory                                      |
| Diagnose                                       | Diagnose                                       |
| Alarm & Report Administration                  | Synthetic Tests                                |
| -                                              | Reports                                        |
| -                                              | Analytics                                      |
| -                                              | Alarm & Report Administration                  |
| -                                              | Analytics Administration                       |
|                                                | System Administration                          |

| Cisco Prime Collaboration Assurance - Standard | Cisco Prime Collaboration Assurance - Advanced |
|------------------------------------------------|------------------------------------------------|
|                                                | UC Operations Dashboard                        |
|                                                | Serviceability                                 |

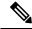

The conference times out if there is no activity for 15 minutes.

The following is a list of pages that never time out:

- Network Health Overview
- Customer Summary Dashboard (in MSP mode)
- Diagnostics Test pages (UC Application Synthetic Test, Audio Phone Features Test, Video Test, and Batch Test)
- Endpoint Diagnostics
- Performance dashboards
- Conference Diagnostics
- All Topology pages